依中華民國 105 年 2 月 23 日水污染防治措施及檢測申報管理辦 法第113條之2解釋今規定,「經確認之座標與許可證(文件)登記 不符者」,係指告示牌標示之採樣口或放流口座標,經本署水污染源 管制資料管理系統轉換,與許可證(文件)登記之距離超過十五公尺 者。

業者為進行「座標轉換」及「距離試算」,業者統一由「行政院 環境保護署環境保護許可管理資訊系統(EMS)」,輸入管制編號、密 碼登入,在點選「水污系統」,部分紙本申報業者業者因年代久遠, 已忘記密碼,除可按忘記密碼取得密碼外,另外規劃將座標轉換工具 獨立為單一網頁,提供有需求的事業可轉換告示牌標示之採樣口或放 流口座標,相關網站操作說明,詳如以下說明:

一、 業者進入「座標轉換工具」位置

(一)請於[「行政院環保署環境保護許可管理資訊系統」](https://ems.epa.gov.tw/)登入

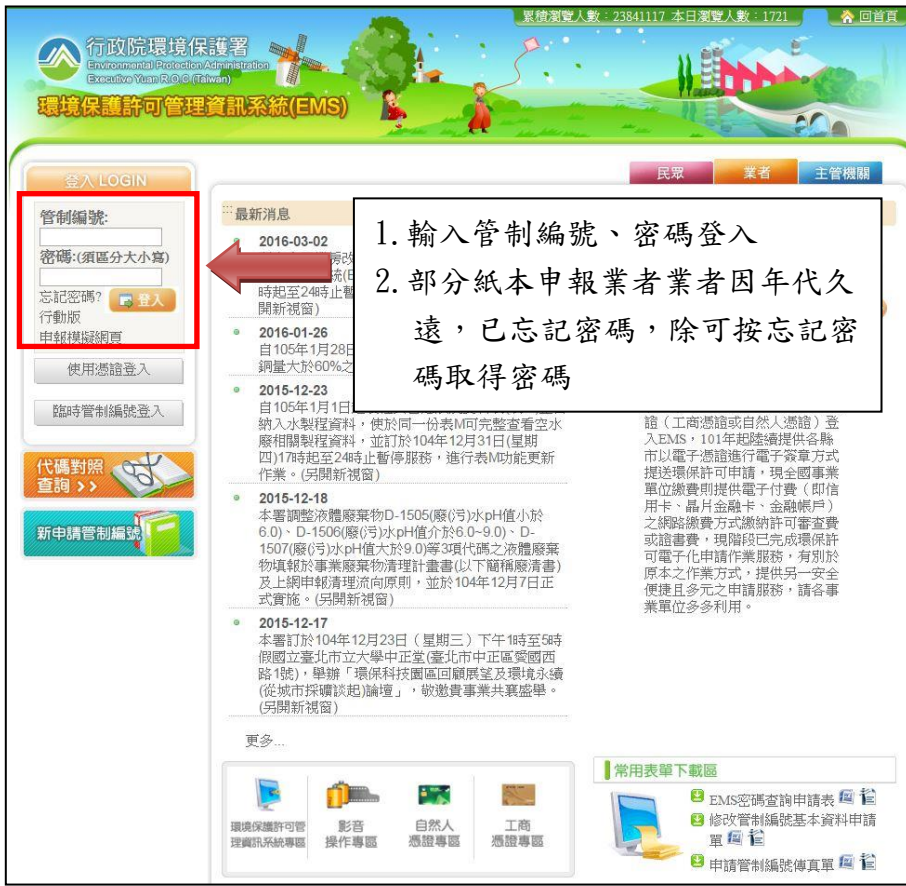

(二)登入後點選「水污系統」進入「水污染源管制資料管理系統」

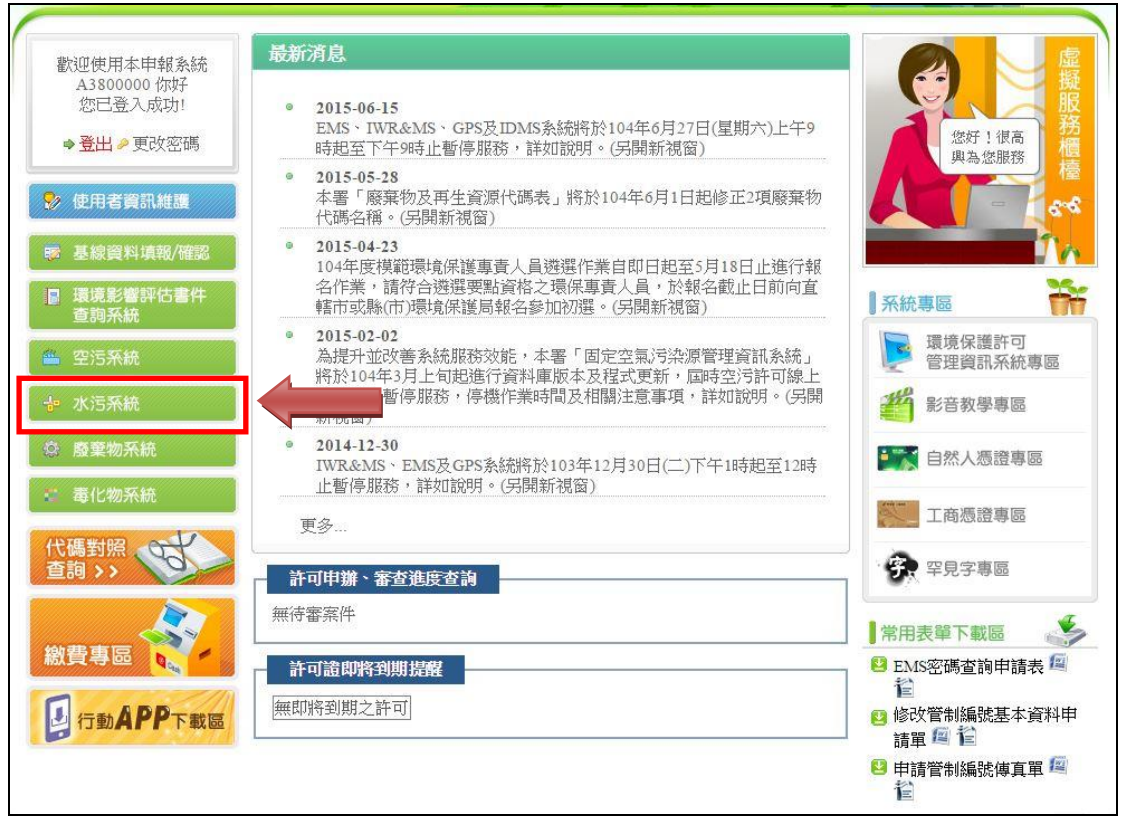

(三)進入「水污染源管制資料管理系統」,點選「許可作業」中 之「座標轉換」

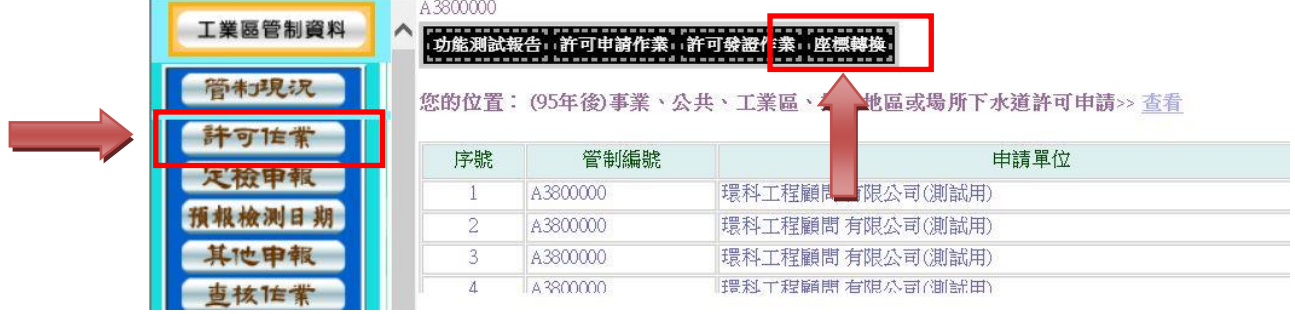

(四)點選「座標轉換」系統將自動開啟「座標轉換工具」網頁, 相關操作說明詳如三、「座標轉換工具」操作說明

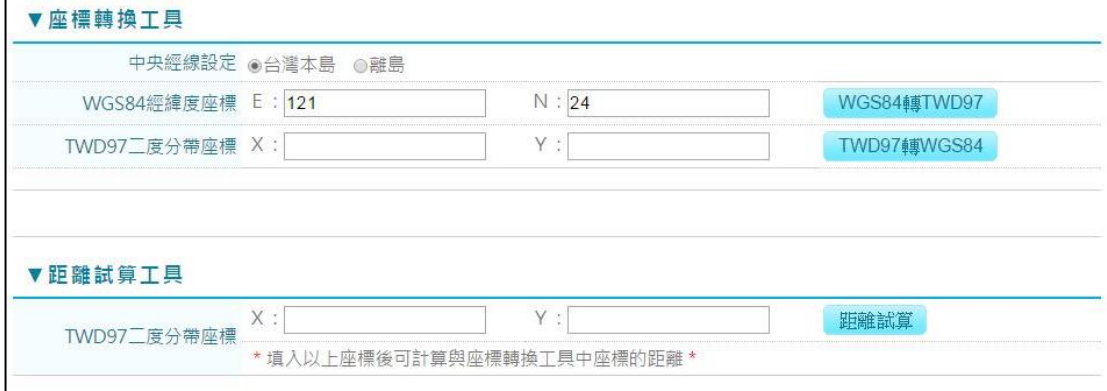

(五)如業者無法登入[「行政院環保署環境保護許可管理資訊系](https://ems.epa.gov.tw/) [統」](https://ems.epa.gov.tw/),另外規劃將座標轉換工具獨立為單一網站,網址如下

[http://ts01.gi-tech.com.tw/waterAbnormal/trancoor/trancoor.aspx?WGS84](http://ts01.gi-tech.com.tw/waterAbnormal/trancoor/trancoor.aspx?WGS84_E=121&WGS84_N=24&TWD97_X=&TWD97_Y)  $E=121\&WGS84$ <sub>N</sub>=24&TWD97\_X=&TWD97\_Y=

- 二、 「座標轉換工具」操作說明
	- (一) 選擇中央經線設定

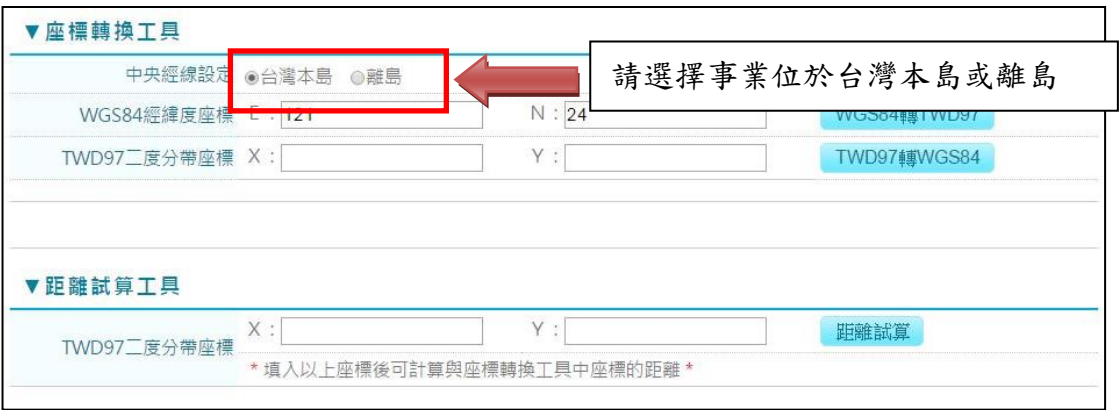

## (二) 輸入 WGS84 經緯度座標

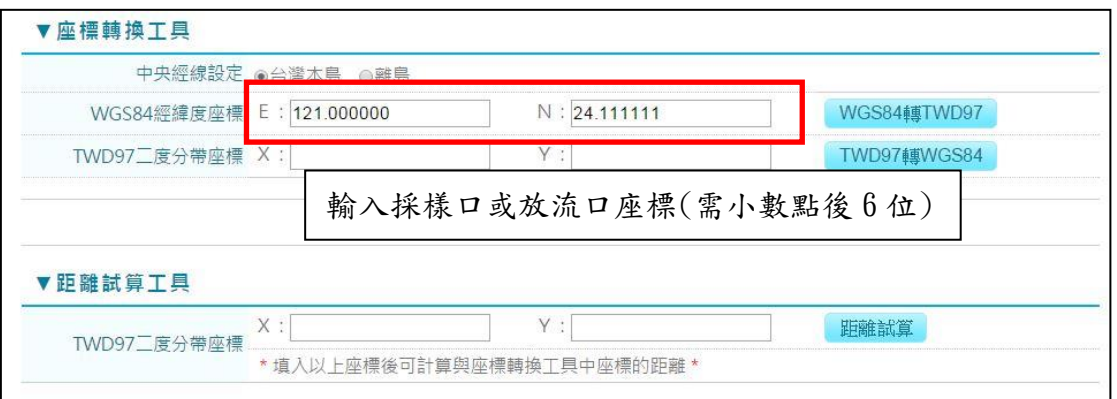

## (三)輸入後點選「WGS84 轉 TWD97」網站自動轉換為 TWD97 二分帶座標

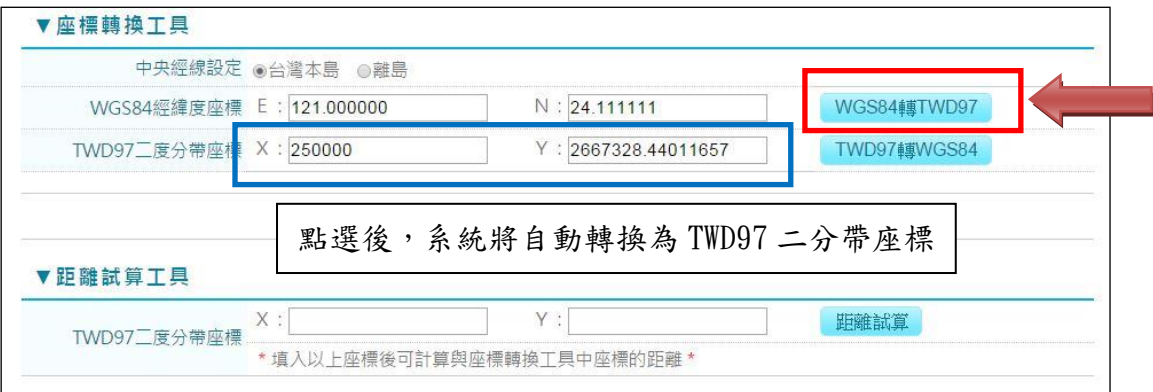

## (四)輸入現有許可證(文件)之採樣口或放流口座標 TWD97 二分帶座標

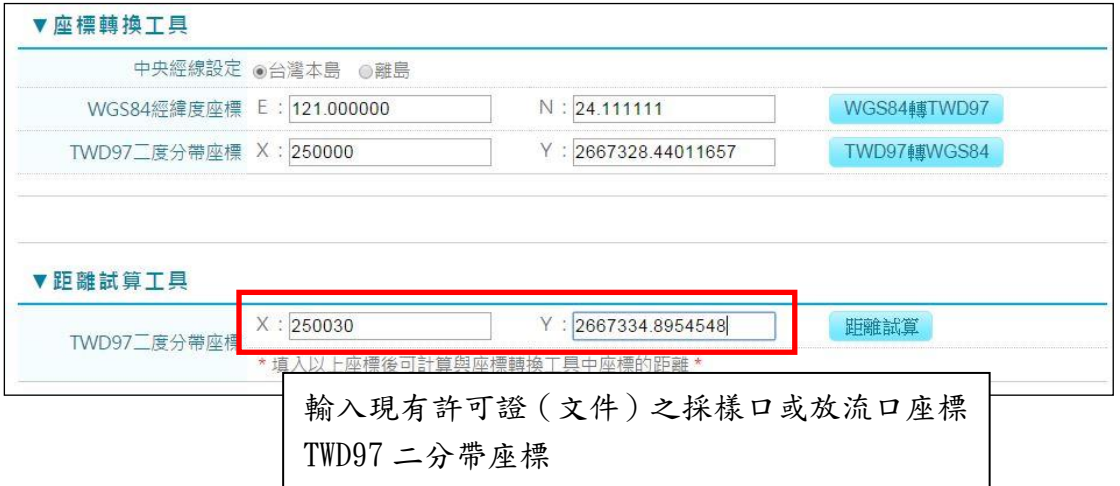

## (五)點選「距離試算」

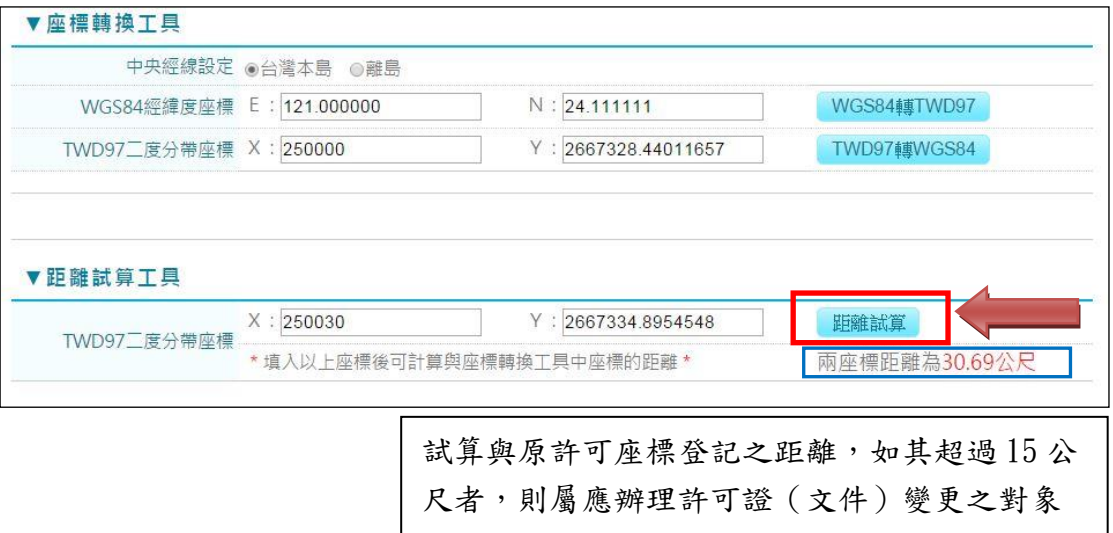